## How to... Sign in

## CloseNet<sup>®</sup>

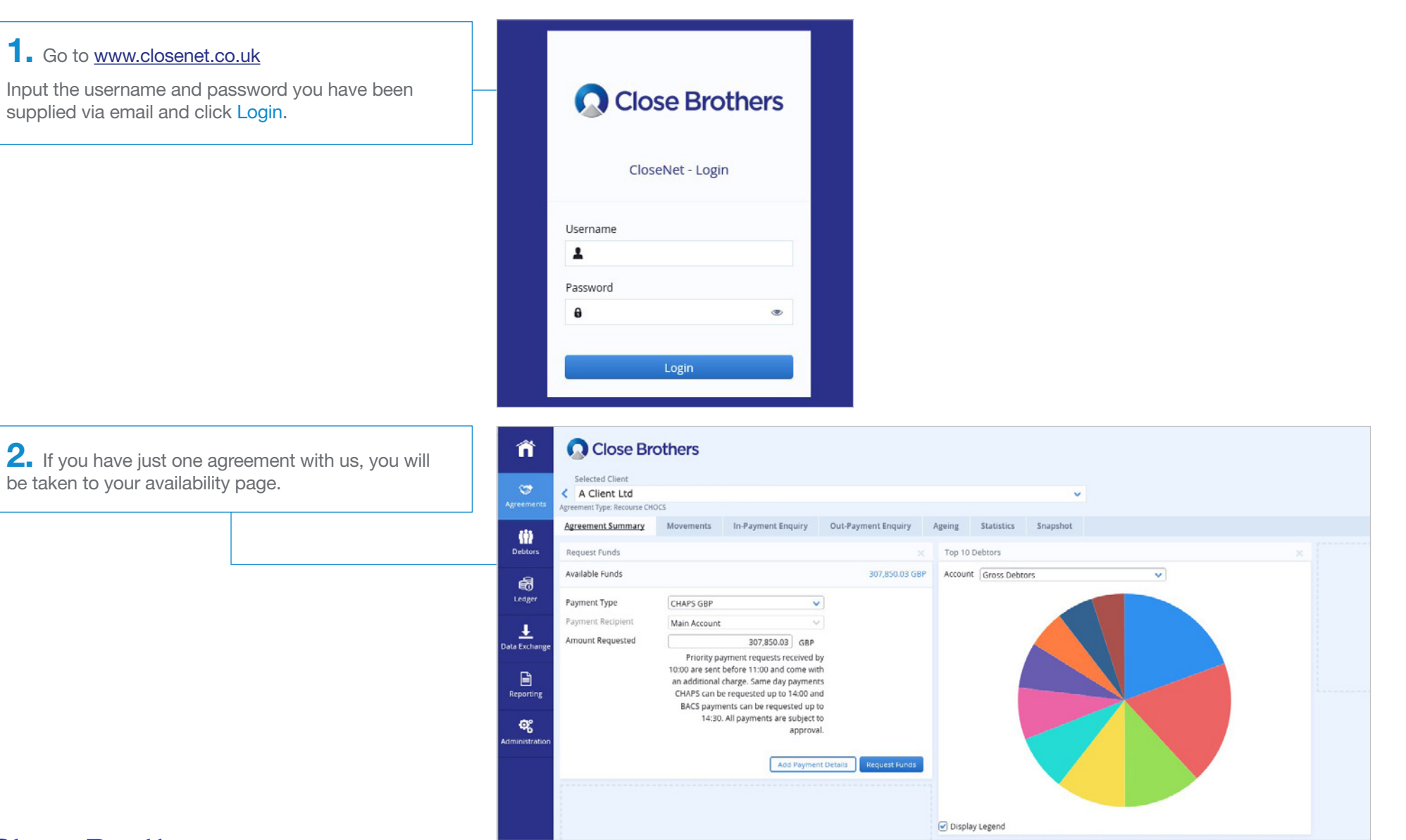

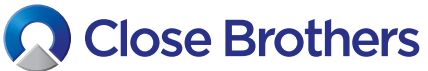

 $\bf{3.}$  If you have multiple agreements, a summary page will load. Click on an agreement to view it.

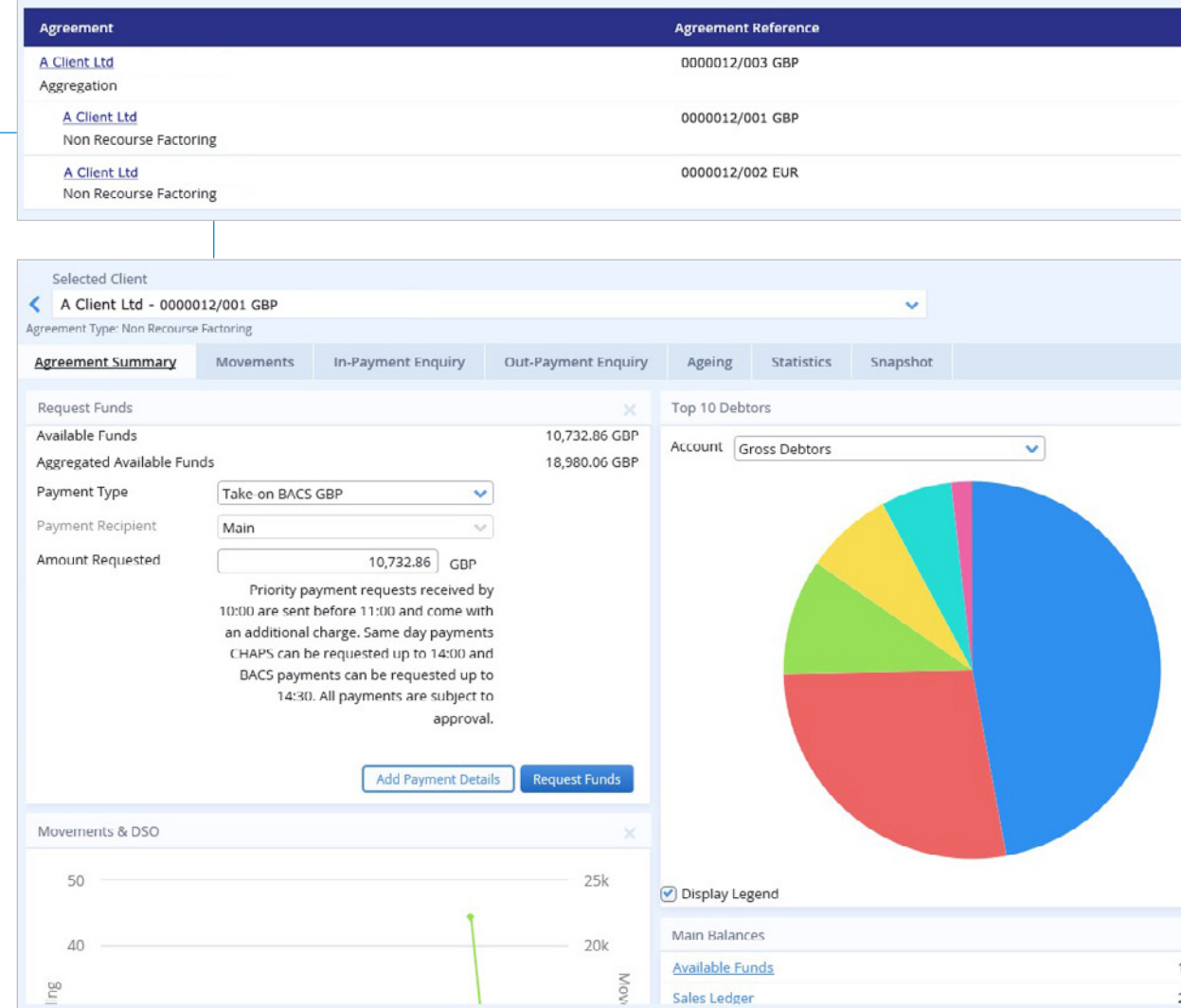

4. Click on the Home icon to return to the list.

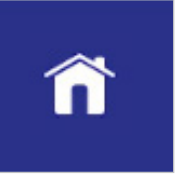